## **Anleitung zum Verlinken eines Benutzers für mehrere Instanzen in FDISK**

Die Anleitung ist so aufgebaut, das man hier zB in einer AFKDO Instanz einen schon bestehenden User einer FW Instanz hinzufügen will.

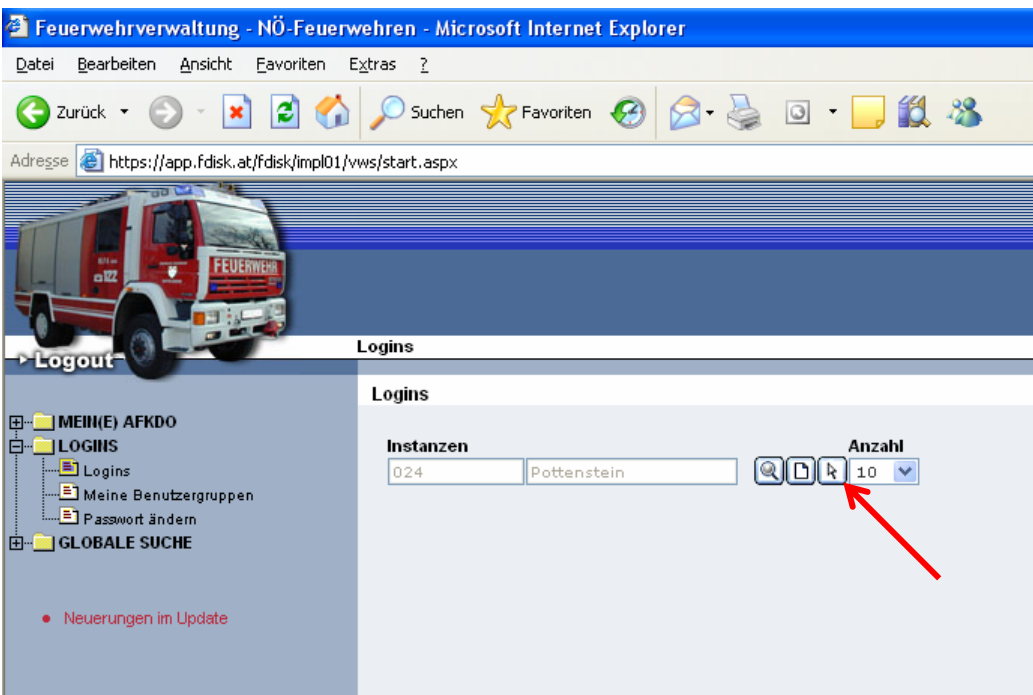

Einstieg im AFKDO. Danach auf Logins und den Button "Neue Verlinkung"

Danach bei Login das schon vorhandene Login von der Feuerwehr Eintragen, in diesem Beispiel **fw\_02405\_128test** und suche starten.

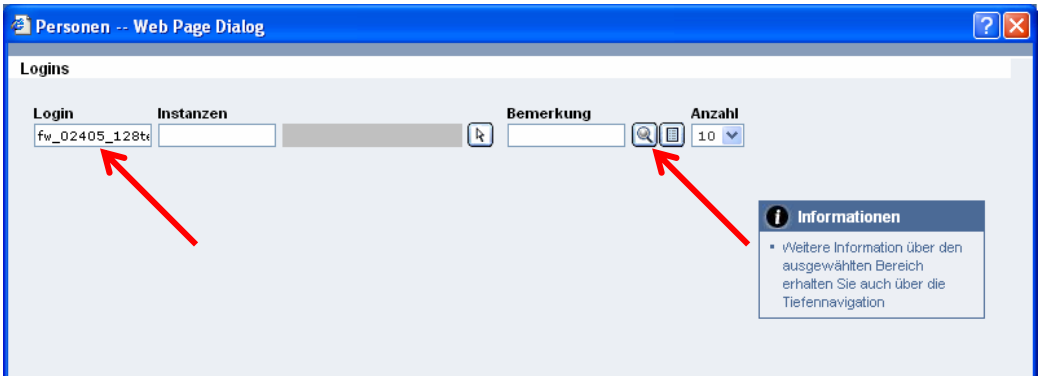

Danach das gewünschte Login auswählen.

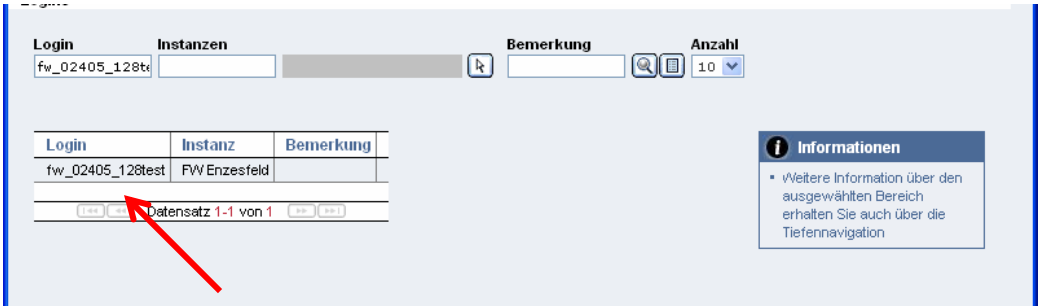

Nun wieder auf suchen klicken und Verlinktes Login auswählen.

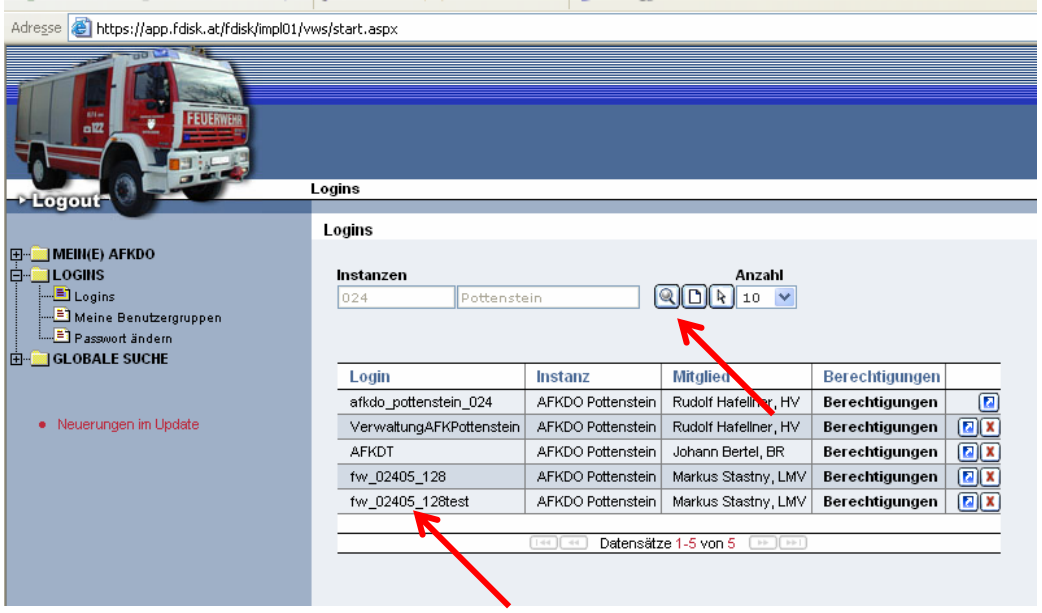

Als letztes die gewünschten Berechtigungen vergeben.

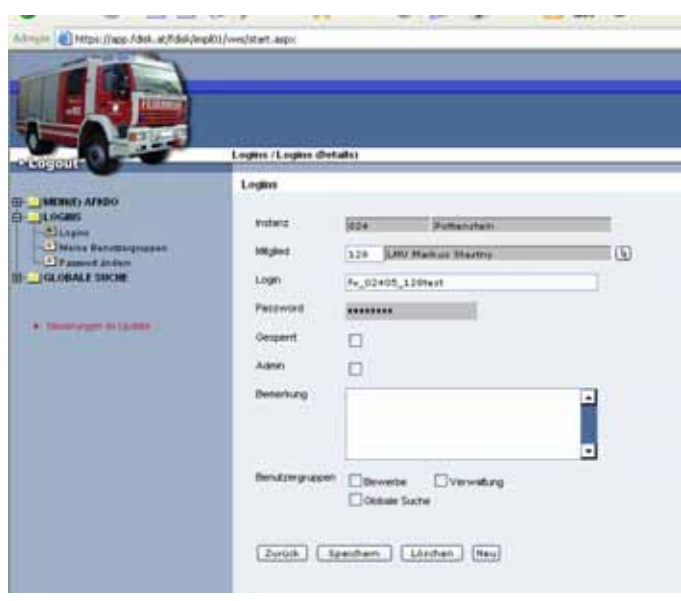

Jetzt hat man nach dem Einstieg in FDISK die Möglichkeit einen Bereich auszuwählen.

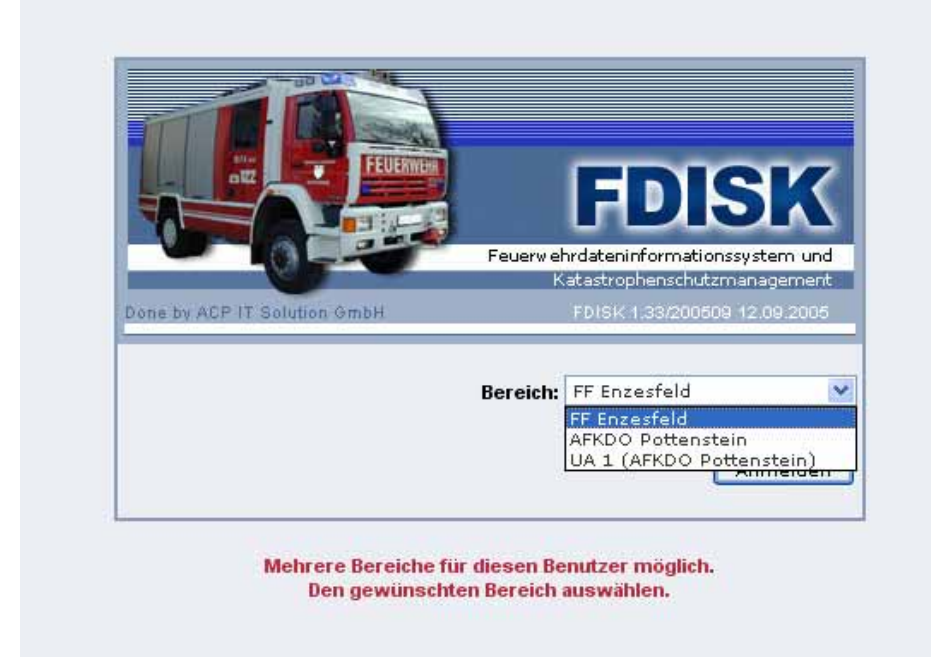

Viel Spaß bei der Umsetzung

Stastny Markus